#### **Kontoauszug Problem mit dem Transport nach Excel.**

Generell muss man wissen, dass der Export nach Excel aus dem Kontoauszug heraus nur mit dem Programm JAVA funktioniert. Innerhalb der Web-Umgebung spricht man auch von der Java-Runtime.

#### **Phänomen**:

Nach dem Klick auf den Button Transport nach Excel oder externe Datei geschieht Garnichts.

Dies kann drei Ursachen haben:

# 1. Problem mit dem Firefox Version 26

# 2. Veraltete Java Runtime

# 3. Fehlende Einstellungen im bereits installierten Java Programm

### **1. Problem mit dem Firefox, Version 26**

### **In der Version 26 wurde ein Pop-up unterbunden, das für eine Nachfrage nach dem Speicherort zuständig ist! Diese Einstellung muss verändert werden!**

- 1. Öffnen Sie die Seite für den Kontoauszug [\(https://zk2.sap.uni](https://zk2.sap.uni-frankfurt.de:9881/sap/bc/gui/sap/its/webgui/)[frankfurt.de:9881/sap/bc/gui/sap/its/webgui/\)](https://zk2.sap.uni-frankfurt.de:9881/sap/bc/gui/sap/its/webgui/) und melden Sie sich mit Ihrem Benutzernamen und Passwort an dem SAP-System an!
- 2. Gehen Sie nun in das Menü Ihres Firefoxes auf Extras und Seiteninformationen

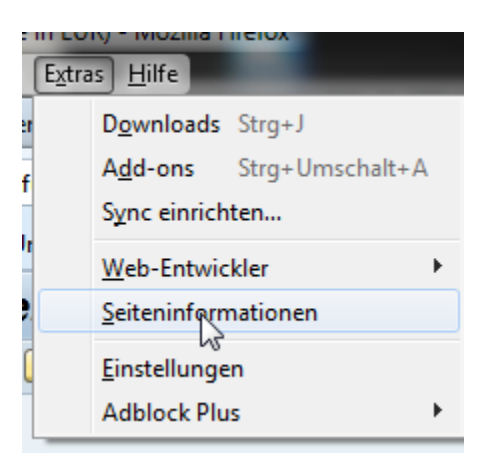

3. Klicken Sie auf Berechtigungen

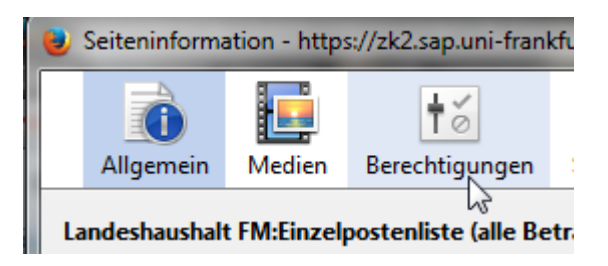

4. Entfernen Sie das Häkchen bei Pop-up-Fenster öffnen

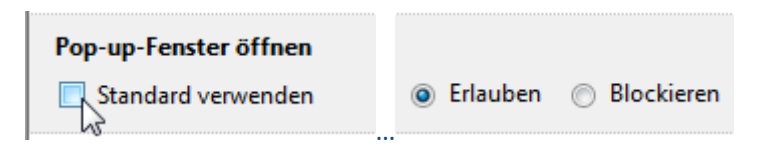

#### **Und wählen Sie Erlauben!**

Nun erscheint im Kontoauszug in SAP wieder der nun folgende Dialog!

### Möchten Sie diese Anwendung ausführen?

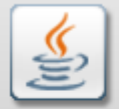

SAP AG **Anbieter:** 

Verzeichnis: https://zk2.sap.uni-frankfurt.de:9881

 $\gamma$ 

Ausführen

 $\pmb{\times}$ 

Abbrechen

Diese Anwendung wird mit uneingeschränktem Zugriff ausgeführt. Dies kann ein Risiko für Ihren Rechner und Ihre persönlichen Informationen darstellen. Führen Sie diese Anwendung nur aus, wenn Sie dem Speicherort und dem oben angegebenen Anbieter vertrauen.

Für Anwendungen dieses Anbieters und aus diesem Speicherort nicht mehr anzeigen

Diese Anwendung wird in einem zukünftigen Java-Sicherheitsupdate blockiert, weil das Manifest der JAR-Datei nicht das Attribut "Berechtigungen" enthält. Weitere Informationen erhalten Sie vom Anbieter. Weitere Informationen

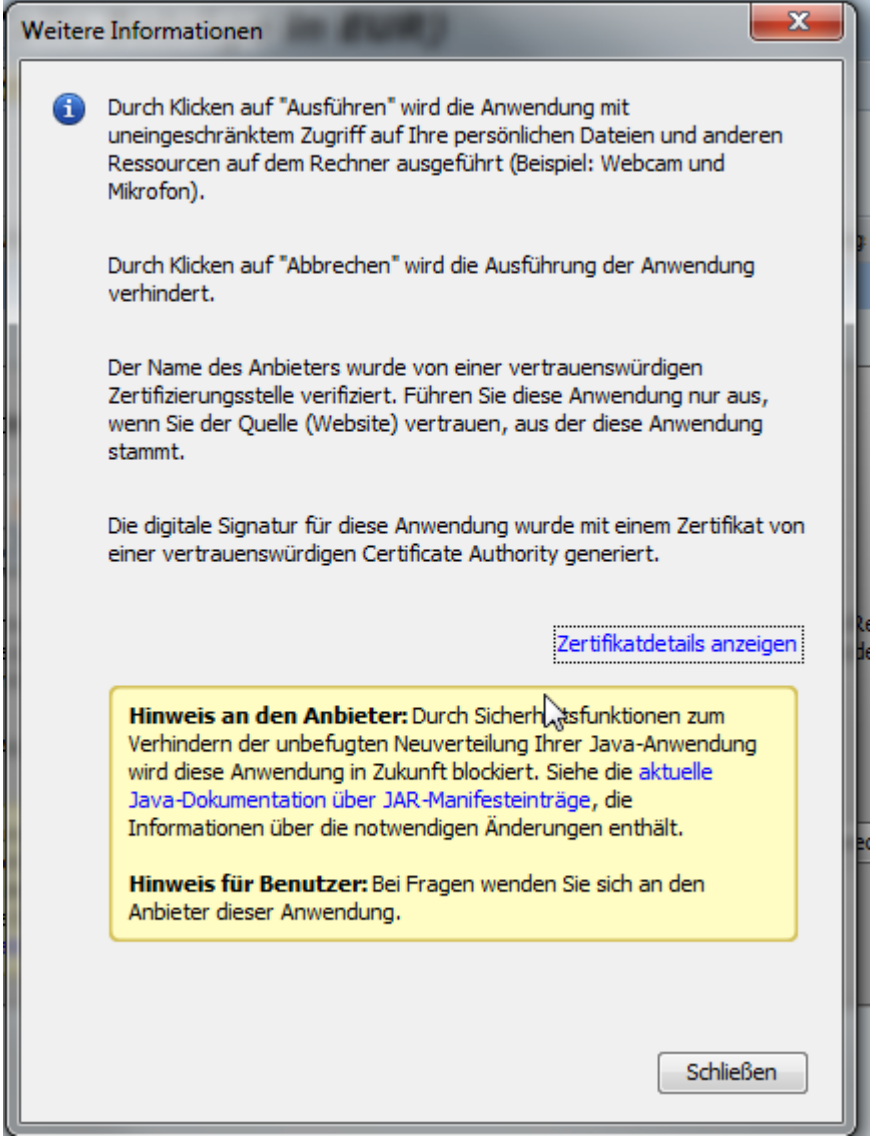

Dieser Hinweis zeigt auf eine fehlende Einstellung innerhalb der Java Installation -> Siehe Punkt 3

### **2. Veraltete Java Runtime**

Installieren Sie ihre Java Runtime neu bzw. aktualisieren Sie diese <http://www.java.com/en/download/manual.jsp>

## **3. Fehlende Einstellungen im bereits installierten Java Programm**

Wenn Java schon aktuell war, dann sollte man sich die Einstellungen dieses Programms genau anschauen. Gehen Sie im Windows auf **Systemsteuerung** (z.B. Start->Systemsteuerung) und klicken Sie dort auf **Programme**

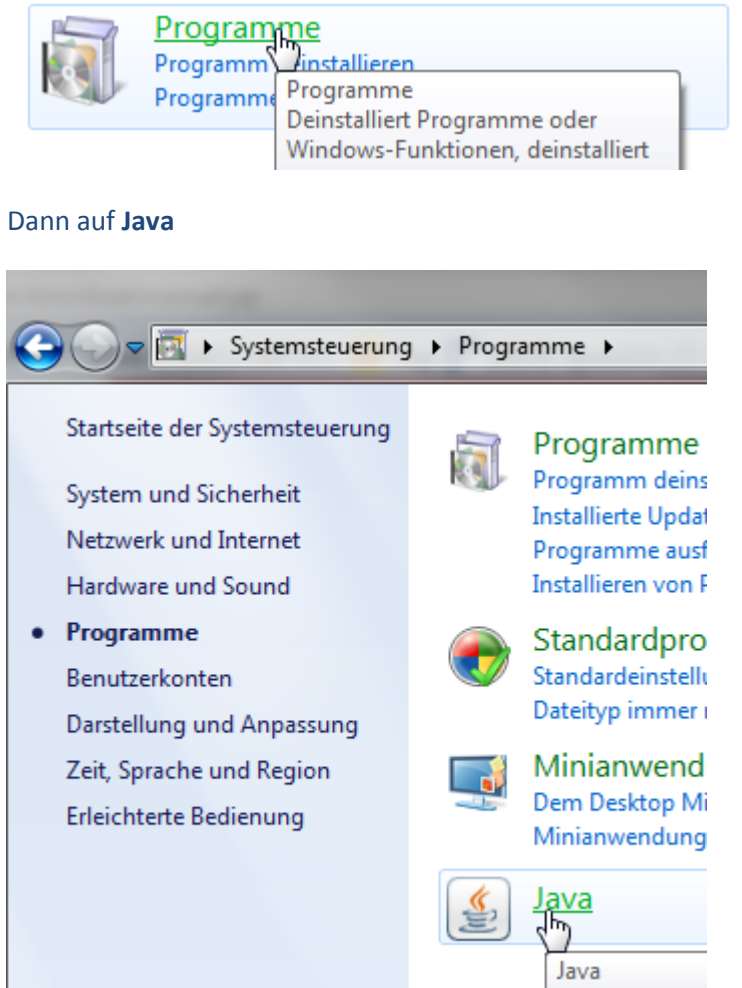

Wechseln Sie nun auf den Bereich **Sicherheit** und klicken Sie auf **Siteliste bearbeiten**

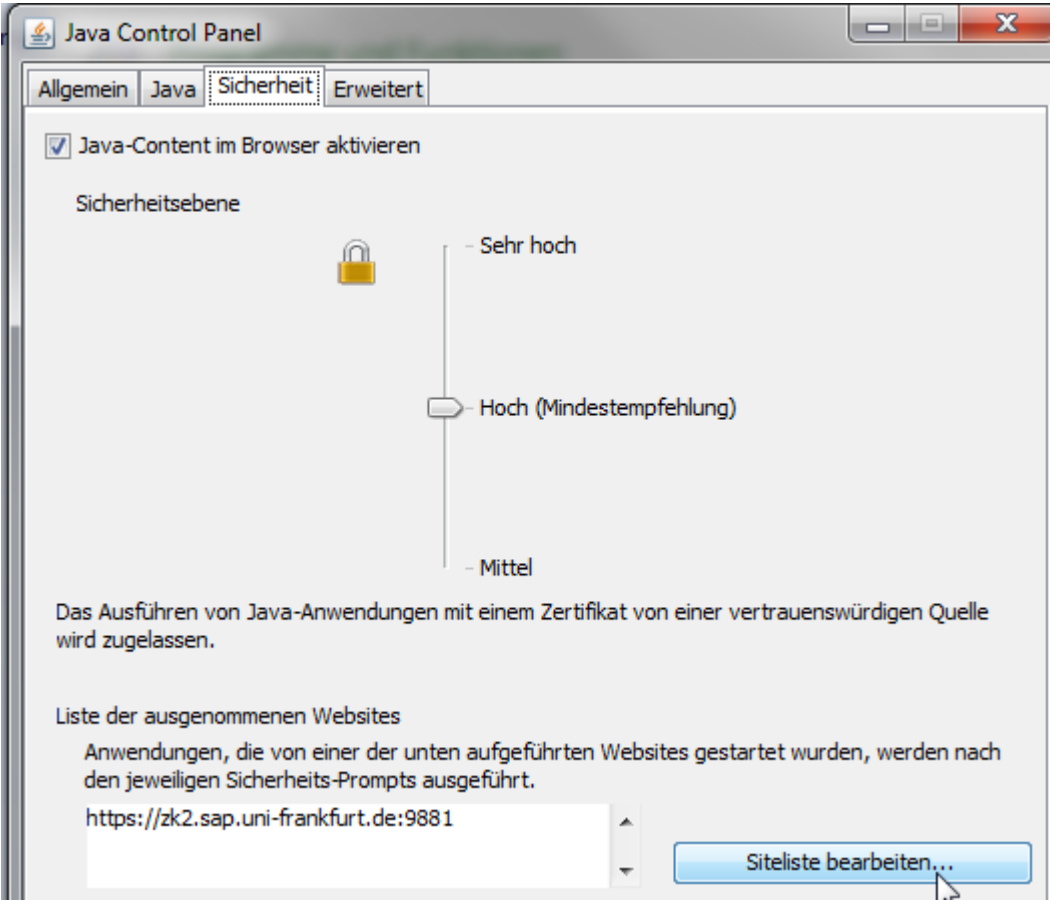

Tragen Sie hier folgende Seiten ein

**[https://zk2.sap.uni-frankfurt.de:9881](https://zk2.sap.uni-frankfurt.de:9881/)**

**[https://wgate.sap.uni-frankfurt.de:9881](https://wgate.sap.uni-frankfurt.de:9881/)**

### und klicken Sie danach auf **OK**

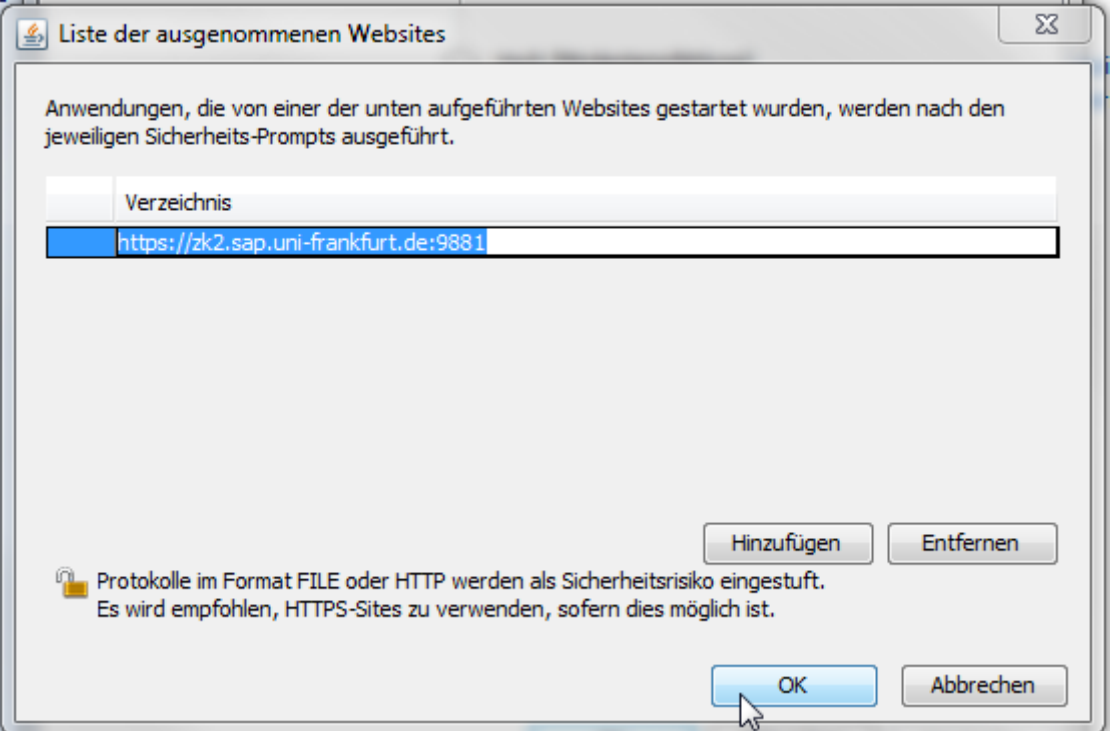

### Fertig.

Nun sollte Ihr Transport nach Excel wieder funktionieren.